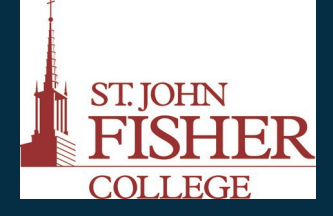

**Office of Academic Affairs & Office of Information Technology**<br>at **at St. John Fisher College**

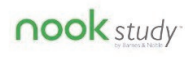

# [Barnes & Noble](http:http:/www.barnesandnoble.com/nookstudy/college/index.asp)

NOOK Study is a free eTextbook application available for a PC and Mac. More than an ereader, NOOK Study is a powerful study and organization tool that enables users to take notes, create custom highlights, tag content, import coursework, and search textbooks in one convenient place.

#### [Features](http://www.barnesandnoble.com/nookstudy/college/features/index.asp)

Find & Search Highlight & Mark-up Take Notes Tags Research Online Organize Coursework Print to NOOK Study Dual View Export Notes

#### [http://](http://www.barnesandnoble.com/nookstudy/college/features/index.asp)

[www.barnesandnoble.c](http://www.barnesandnoble.com/nookstudy/college/features/index.asp) [om/nookstudy/college/](http://www.barnesandnoble.com/nookstudy/college/features/index.asp) [features/index.asp](http://www.barnesandnoble.com/nookstudy/college/features/index.asp)

# **Nook Study– Text-to-Speech Reader**

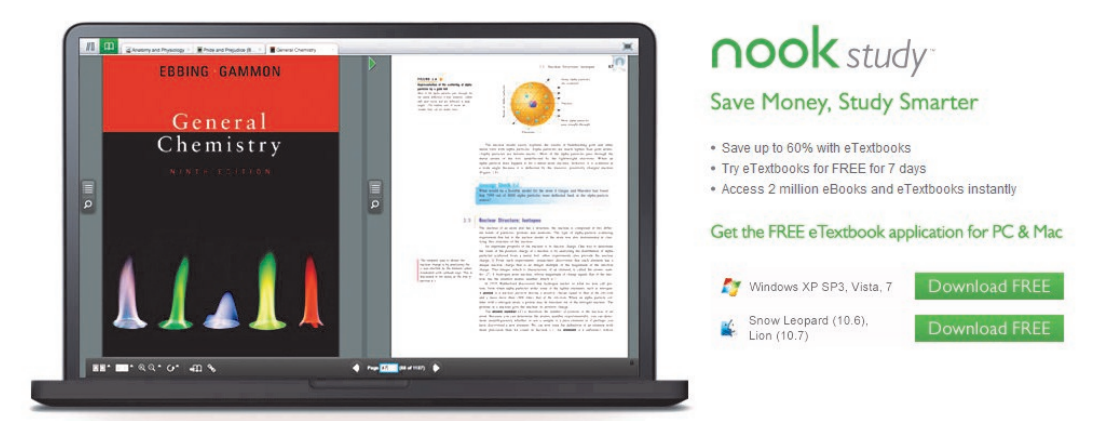

**Get Started here:** <http://www.barnesandnoble.com/nookstudy/index.asp>

# **Download Nook Study (Mac or PC)**

- Click on **Download Free** (PC or Mac) and click on **Run**.
- Select **Next**, **Install** and click on **Finish.**
- Nook Study will open up automatically. If not, click on the icon on your desktop and enter personal information.

## **Save PDF from Blackboard**

- Log into Blackboard
- Select a Class
- Open Your Blackboard document (PDF)
- Save Your document (pdf)
	- From the **Tools bar**, click the page drop down arrow and select **Save As.**
	- Name your article and save (i.e. Desktop or Hard Drive)

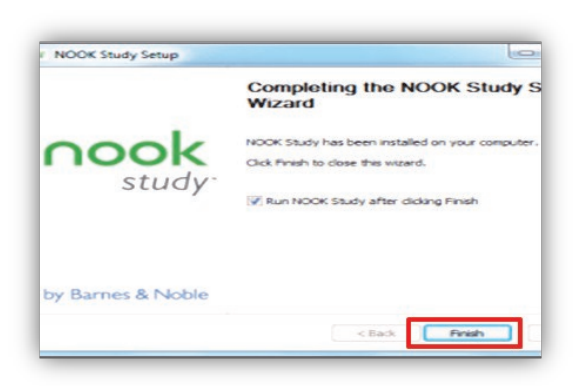

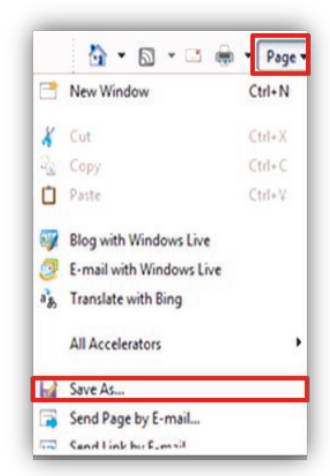

# **Office of Academic Affairs & Office of Information Technology at St. John Fisher College**

#### [Support at nook](http://www.barnesandnoble.com/nookstudy/college/support/index.asp)

a de de la década de la década de la década de la década de la década de la década de la década de la década d<br>Contradición de la década de la década de la década de la década de la década de la década de la década de la

Software Updates, Customer Service, and FAQ

[http://](http://www.barnesandnoble.com/nookstudy/college/support/index.asp) [www.barnesandno](http://www.barnesandnoble.com/nookstudy/college/support/index.asp) [ble.com/](http://www.barnesandnoble.com/nookstudy/college/support/index.asp) [nookstudy/college/](http://www.barnesandnoble.com/nookstudy/college/support/index.asp)

[support/index.asp](http://www.barnesandnoble.com/nookstudy/college/support/index.asp)

## Technical Support Office of Information

Technology @SJFC

Robin Schmid, Training Support Specialist

Email address: rschmid@sjfc.edu

OIT Help Desk : 385-8016

# **Enable Text to Speech Setting**

- From the **Library**, click on the **Settings** icon.
- Click on the **Accessibility** tab.
- Turn on the text-to-speech setting.
	- On a Mac, slide the toggle switch to read **On**.
	- On a PC, check the checkbox for enabling

## **Open PDF Article**

Add Item • Click on **Add item** and click on **Import File**.

aloud from beginning

**Listen to PDF document**

• Locate where you save the file, select file and click on **Open**.

Press the space bar and article will be read

word being read

To select where audio will begin:

Highlight text

speak from here

current sentence

The word that is highlighted is the

Select either: speak selection or

Press the space bar again to begin

 To repeat a sentence while the audio is being read, press the space bar on keyboard

 Within **My Library** locate pdf and click to open/read.

#### Settings Application Account Ahout Accessibility Tab to all interface elements (Ctrl+Alt+K). ← Enable text-to-speech (Ctrl+Alt+S). Settings

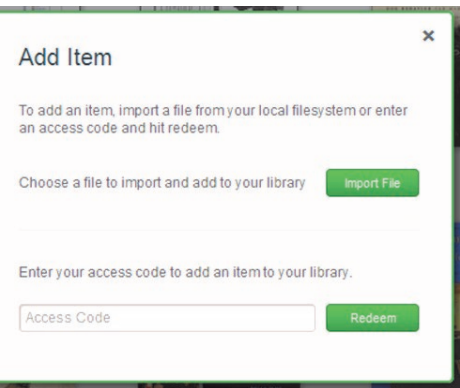

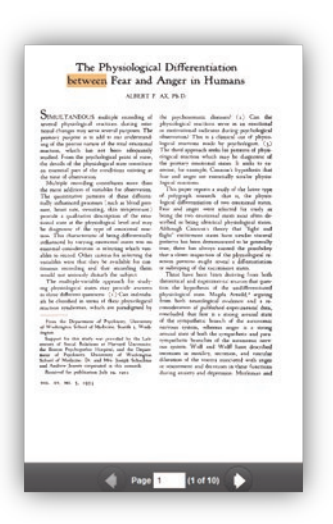

#### St. John Fisher College 2/12